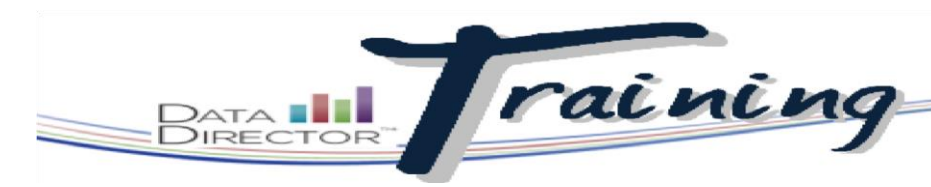

**STEPS**

## Before You Begin… **Create a Program**

- Know which students you want to add to the program
- Know which teachers you want to add to the program

## **Hand-selected groups of students**

Create a custom group of students to use as the basis for prebuilt and custom reports. Programs also allow teachers access to students they do not have through the normal system rostering process. You can link assessments to the program to allow users quick and easy access to students' results.

**Site Name** Site ID **Available Sites/Views IN ORDER FOR THE FOLLOWING** Jackson Elementary School 110 **STEPS TO WORK CORRECTLY**  Jackson Elementary School 110 All Students **YOU NEED TO SELECT ALL STUDENTS WHEN LOGGING INTO DATA DIRECTOR** 1. Launch the Application Switcher and select **Programs**. 2. From the left navigation menu, click **Create a New Program**. **Create a New Program** 3. Complete the following fields: • Title • Summary (optional) Description • Description (optional) • Academic Year 2011-2012 Anadomin Von *TIP* Please select one of the Allow teachers in this program to see data on only the students that are already in their Allow teachers in this program to also see data on all the students in this program, even if those students *Begin the program title with the*  Allow teachers in this program to see data only on the students in the program that are at the teacher's school sit *academic year to distinguish it from programs of previous years.*  Save Changes 4. Select a view option. 5. Click **Save Changes**. 6. Click **Add Students** to customize Programs - Add Students .<br>Please select the students you would like to add to Create a Program demo the list of students in the *custom or*  program. **Search for Stude** Student ID: Last Name:  $\mathbf{s}$ 7. Use the available filters and click Search All Students From Grades: © Not Specified © M © T © I © Pre-K © K © 1 © 2 © 3 © 4 © 5 © 6 © 7 Ø 8 © 9 © 10 **Submit** to shorten the list of potential students. PC Users: ctrl+click to select multiple students: cmd+click to select multiple students: 8. Select students in the left box, 69165 - Sagala, Nautica (Grade: 8)<br>158797 - Saindon, Grayce (Grade: 8)  $ADD \gg$ click **Add**, then click **Continue** 89904 - Salas Sanchez, Miriam (Grade: 8)<br>72092 - Salas-Bayardo, Krystal (Grade: 8)<br>80102 - Salazar, Jessica (Grade: 8)<br>143112 - Salazar, Jessica (Grade: 8) when done. 70219<br>92519<br>92519<br>70635<br>69819<br>70989<br>71577 Continue  $\rightarrow$ 

*Use the options in the Create a New Program page to determine which students your users can see. Depending on these settings, program users can see program students throughout the district, school, or only students to whom they already have access.* 

*You can add students to existing programs from a prebuilt report. Just look for the Attach These Students to a Program link in the left navigation bar.* 

*Click Return to Program Details to get back to the main Program page.* 

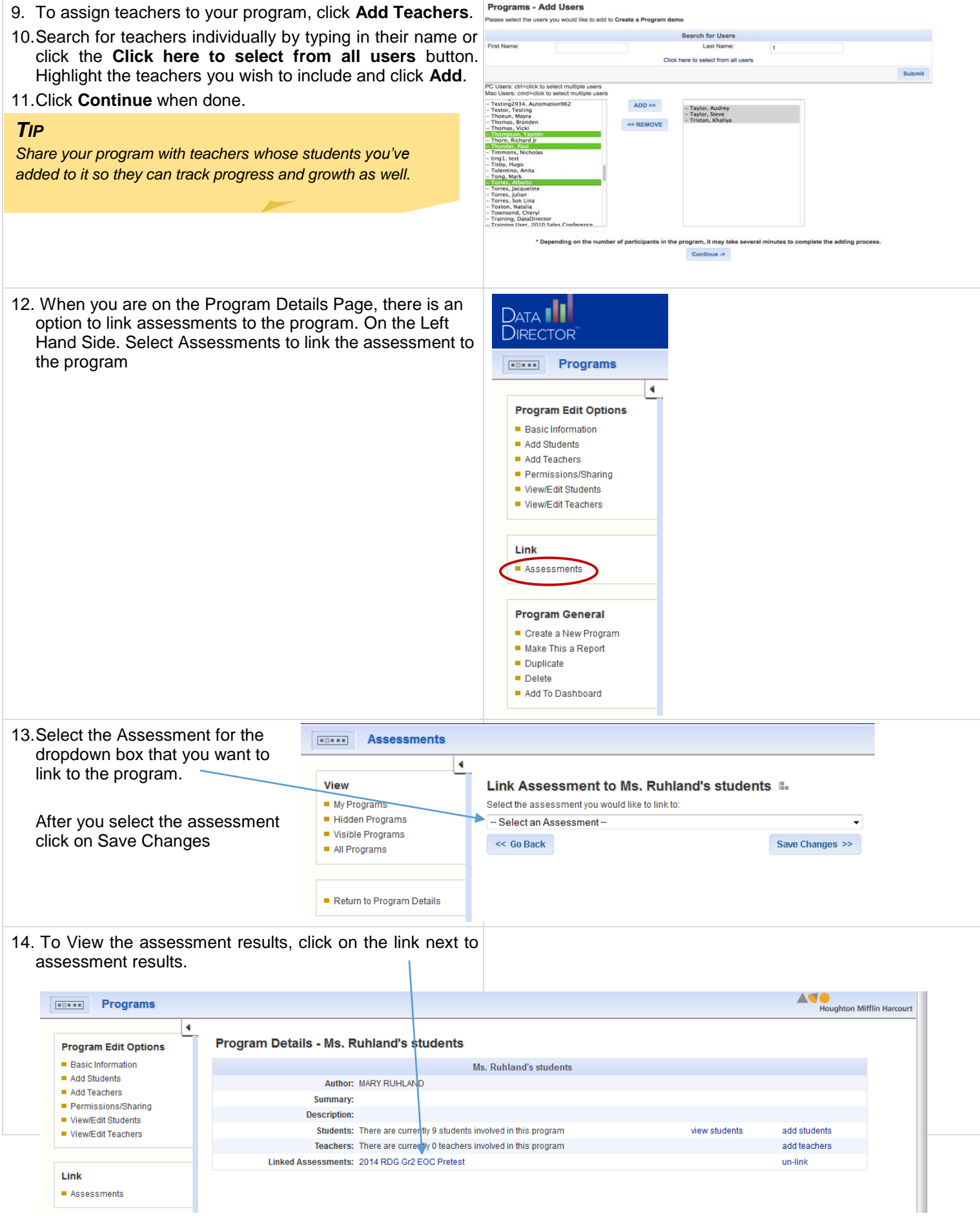